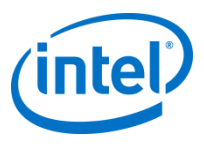

## Requesting Access to POP on Intel's Supplier Presence Site - External Users

Feb 28, 2012

INTEL CONFIDENTIAL

## **3-Step Process**

If you already have a login account on Intel's Supplier Presence Site (SPS), please complete the following steps to get access to the Proof of Performance (POP) system:

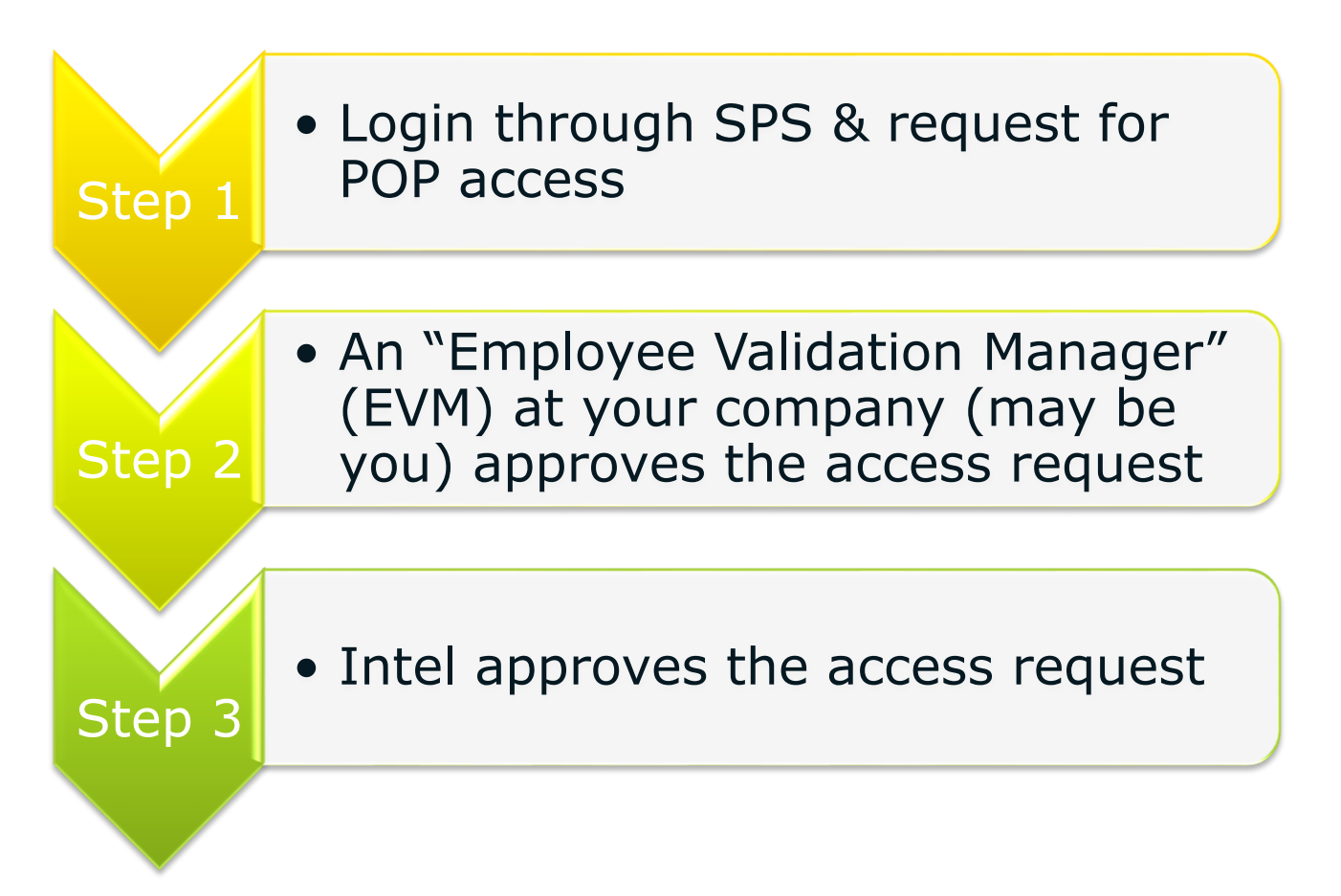

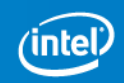

## Step 1: Login & Request Access

*\*This section assumes you are a prior user of SPS. If you do not have an account in SPS yet or have the Web Suite Lite account, please refer to Q1 & Q2 in the Q&A section at the end of this user guide to begin the process.*

### Go to [https://supplier.intel.com/supplierhub/.](https://supplier.intel.com/supplierhub/)

## Click on the "Supplier Login" link.

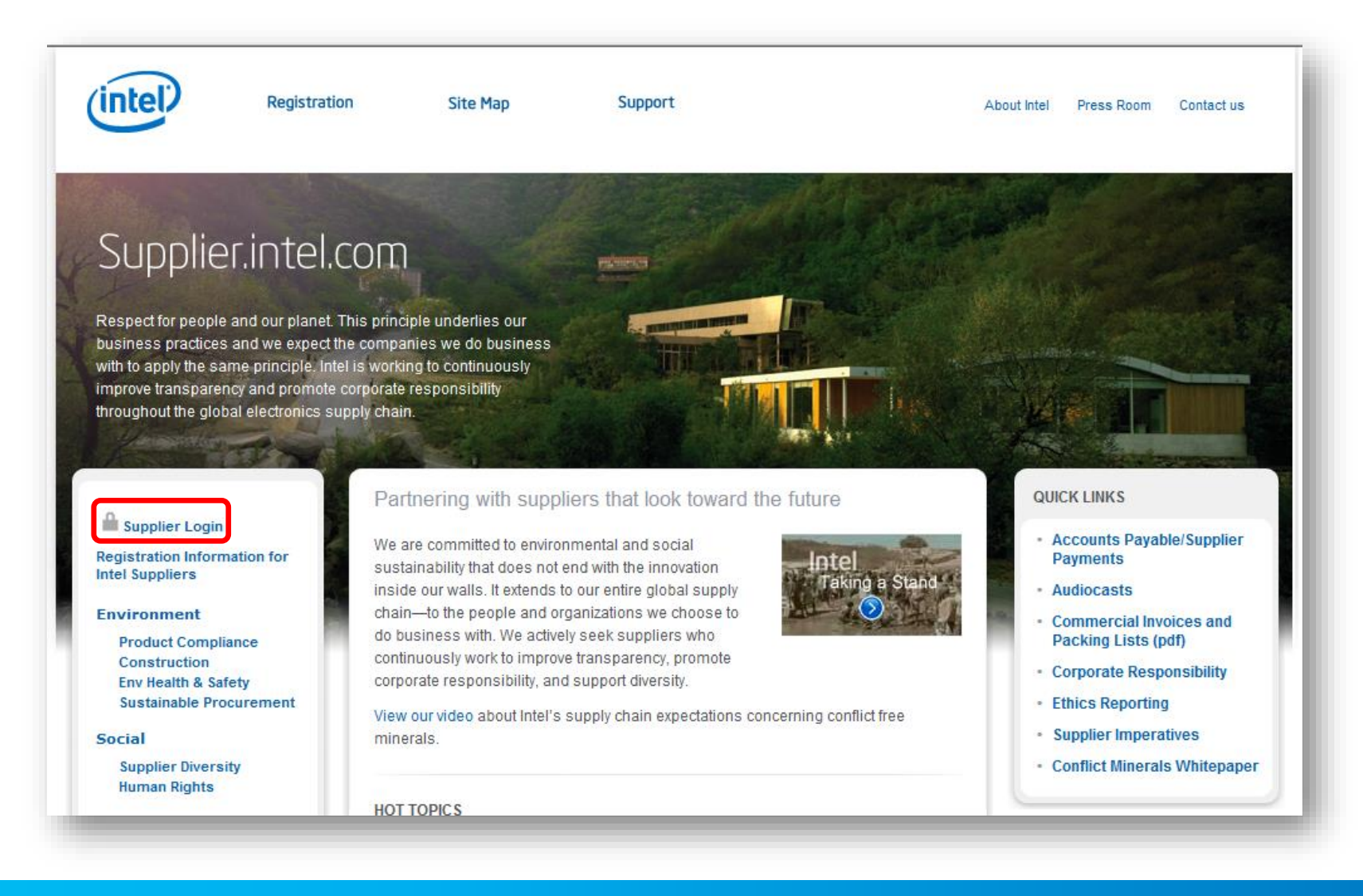

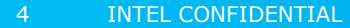

#### <span id="page-4-0"></span>Login with your usual SPS credentials.

Upon successful login, click on the "Request Access to Additional Applications" link under the "Manage My Account" section.

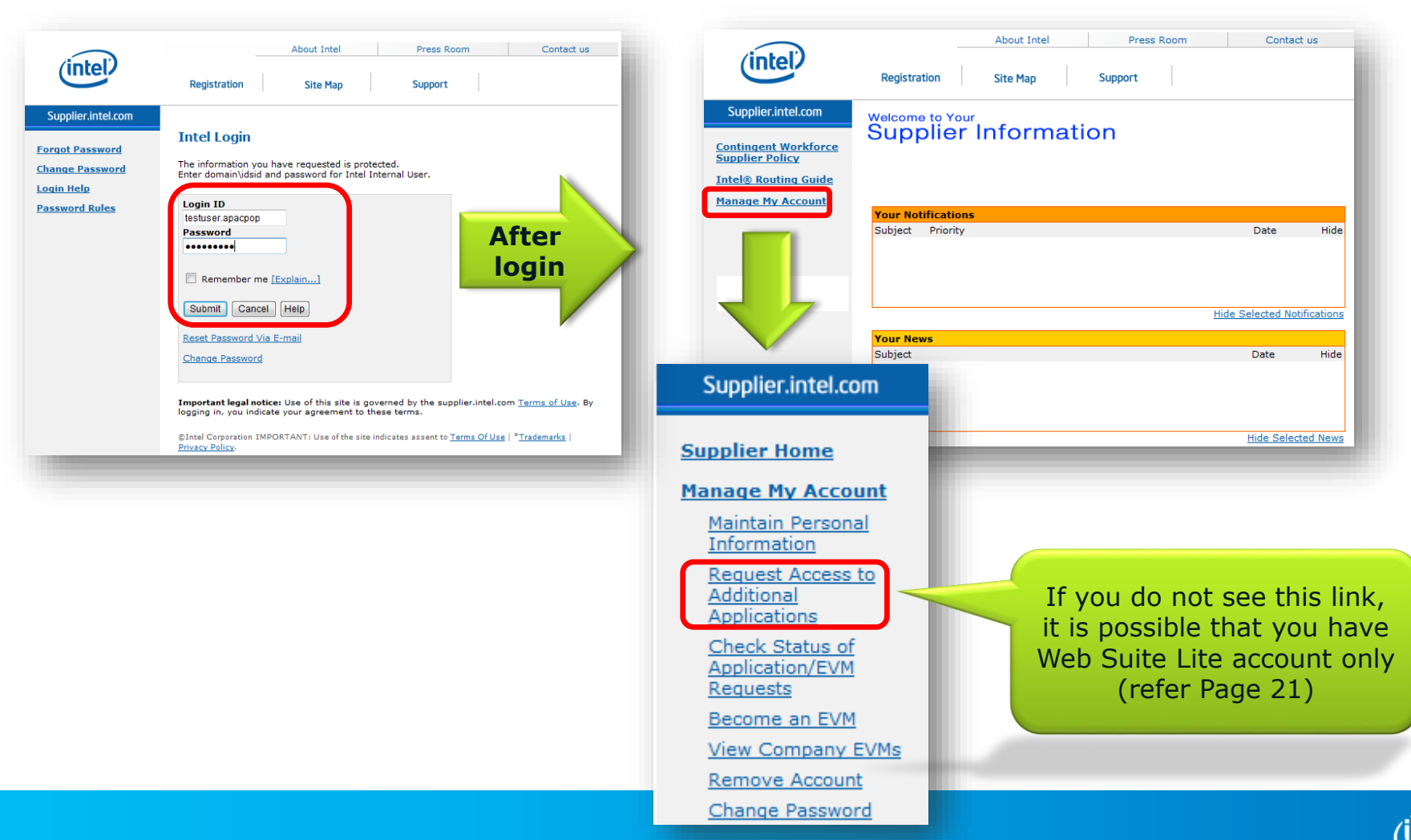

## Confirm that the checkbox is ticked for "Proof of Performance – **Suppliers Only**".

Click the "Submit" button.

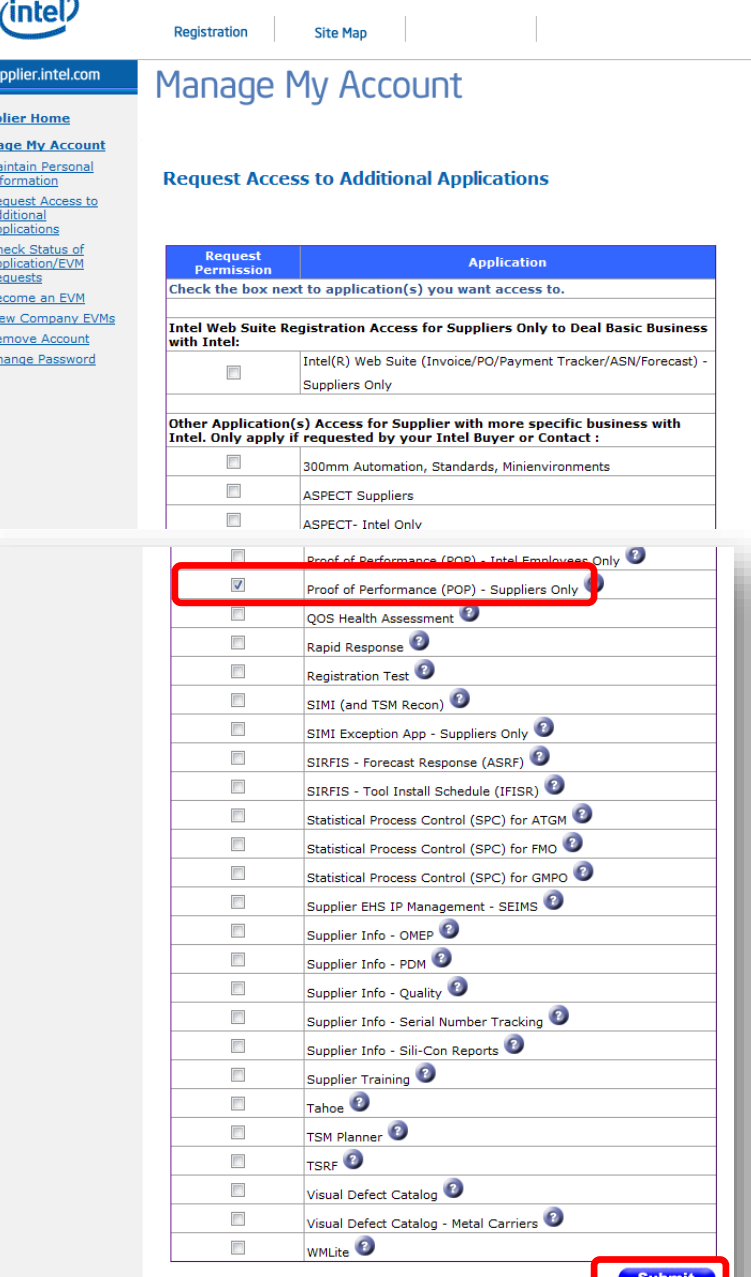

About Intel

Supplie **Supplier Manage** Mainta Inform Reque **Additic** Applica Check Applica Regue Becom View C Remov Chang

Press Room Contact us

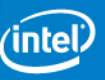

Enter your 10 digit Supplier Number.

Then, click on the "Submit" button.

Your request is now routed to your company's EVM for approval.

To follow up on the status of the EVM approval, you may view the list of your company's EVMs and send emails to them from the link on the page.

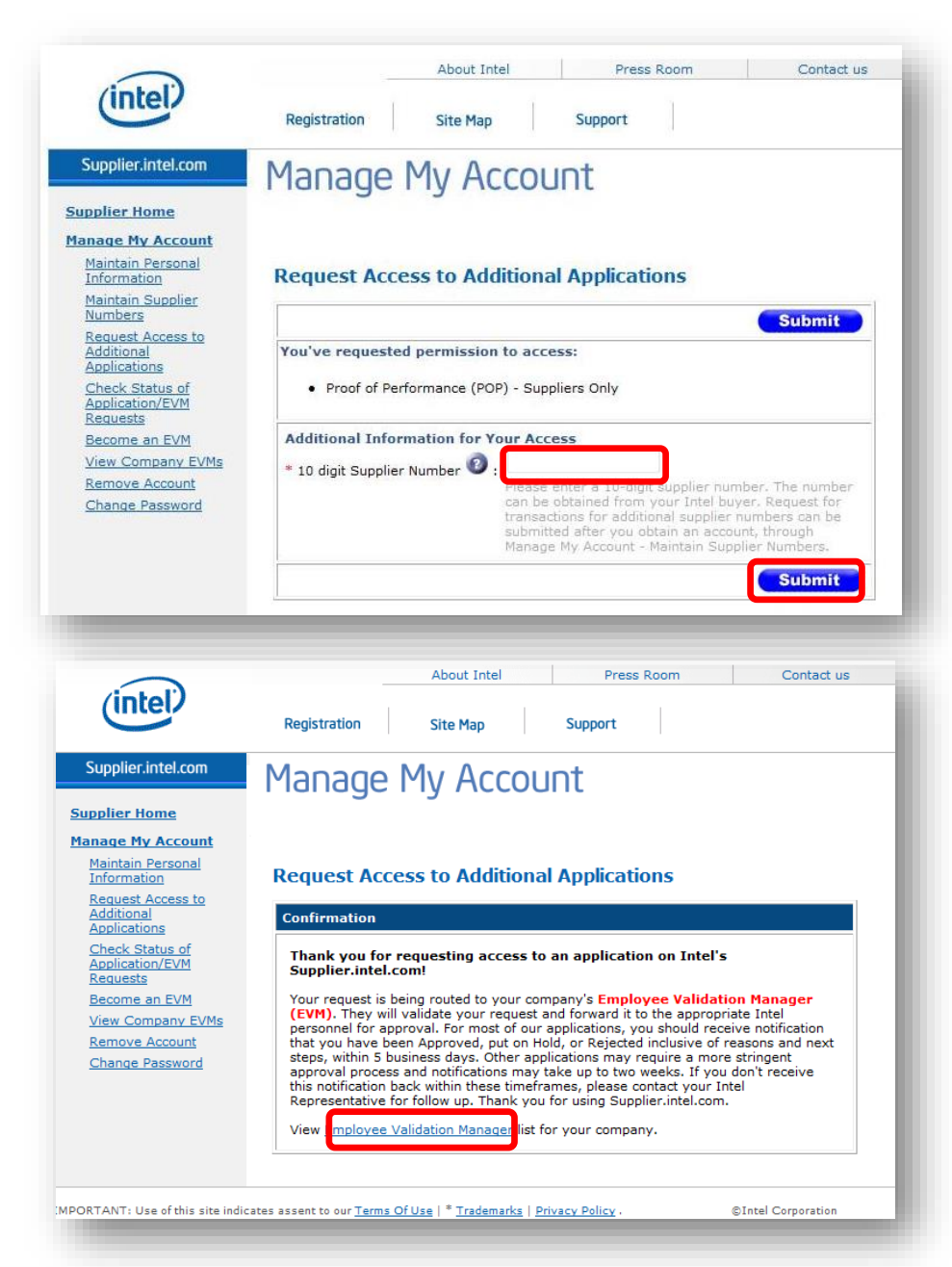

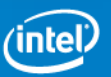

# Step 2: Your Company's EVM **Approves**

## After your EVM logs in to SPS, click on "Employee Validation".

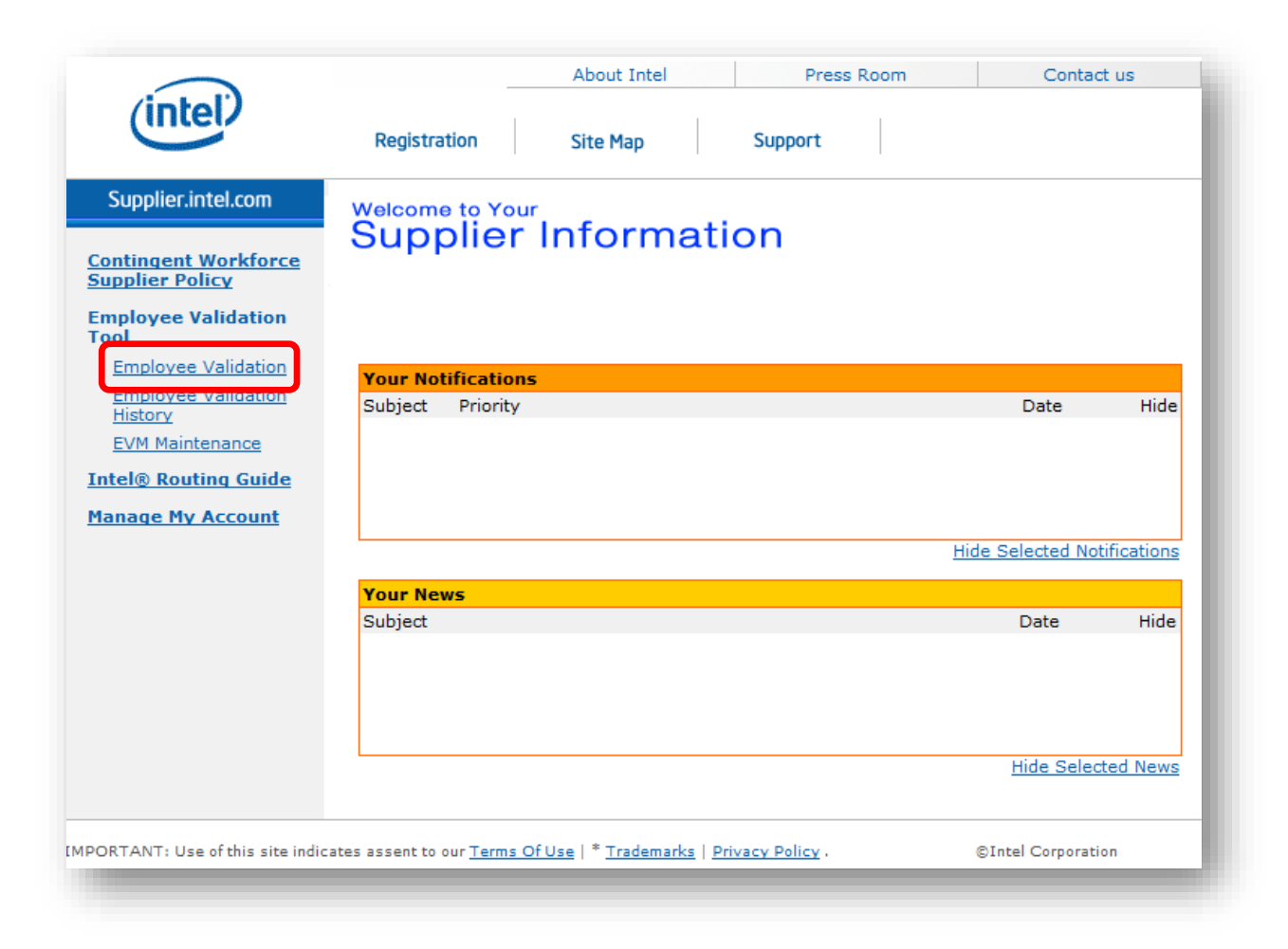

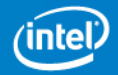

#### In the EVM's list, click to "Approve" the user's access request. Once

your EVM approves, your request will be routed to Intel for approval.

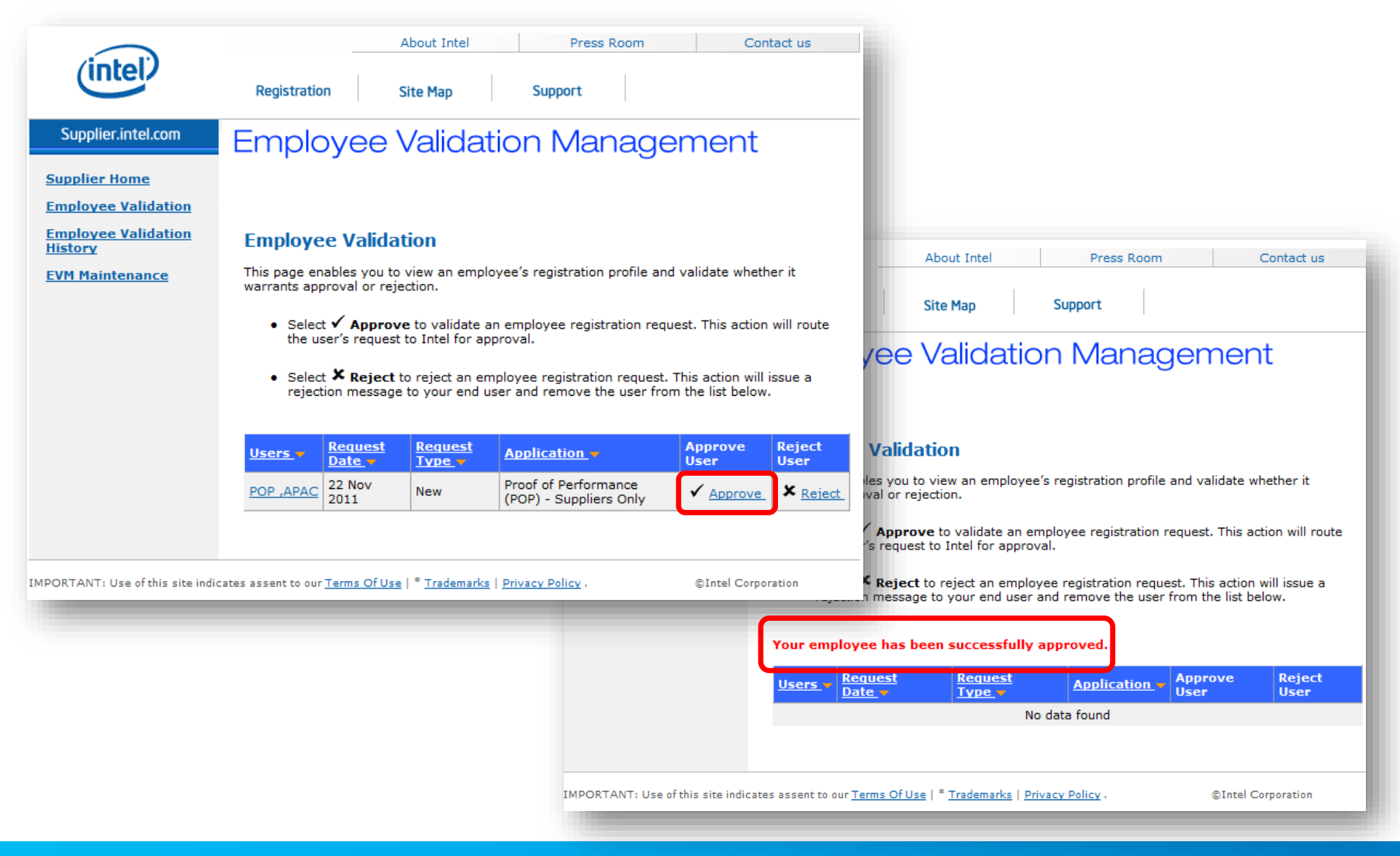

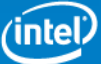

## Step 3: Intel Approves

## **After your company's EVM approves your request**, Intel

will review the account request. Once Intel approves, you will receive an e-mail.

#### Login from

<https://supplier.intel.com/SupplierHub/App/UserHome.aspx> to validate your access to the Proof of Performance system.

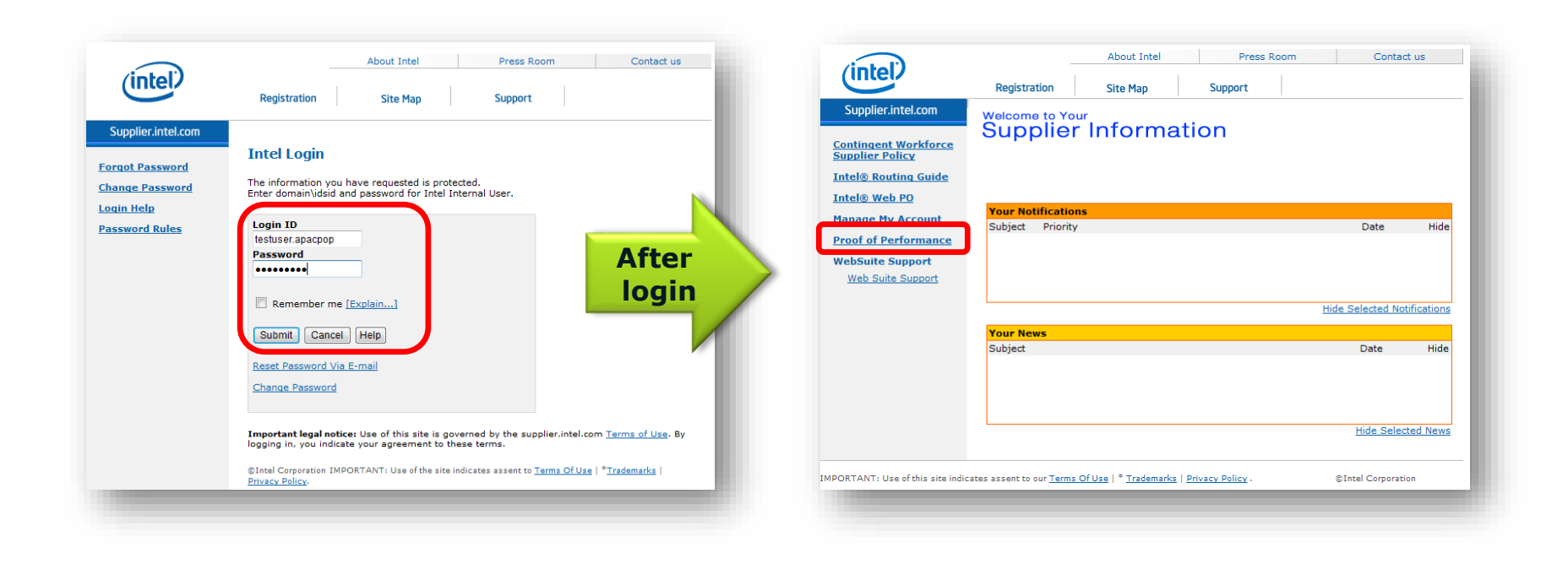

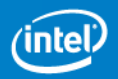

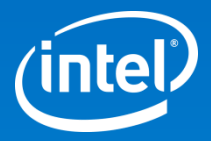

# Thank You!

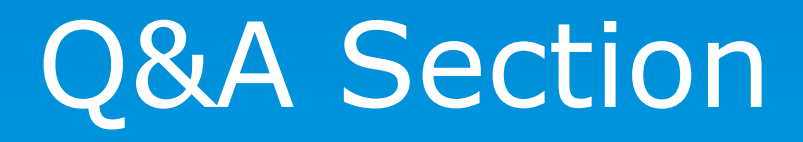

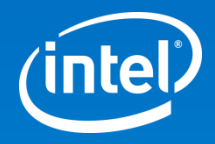

## Q1: I am a new user to SPS with no prior login account available. How should I begin to request access?

A1: Please refer to the following pages on how to get started. Step 1 for you will be a slightly lengthier process since more information will be required for a new sign up. Subsequent steps will be similar to what was described in the earlier part of this user guide.

### Go to [https://supplier.intel.com/supplierhub/.](https://supplier.intel.com/supplierhub/)

### Click on the "Registration" link in the header.

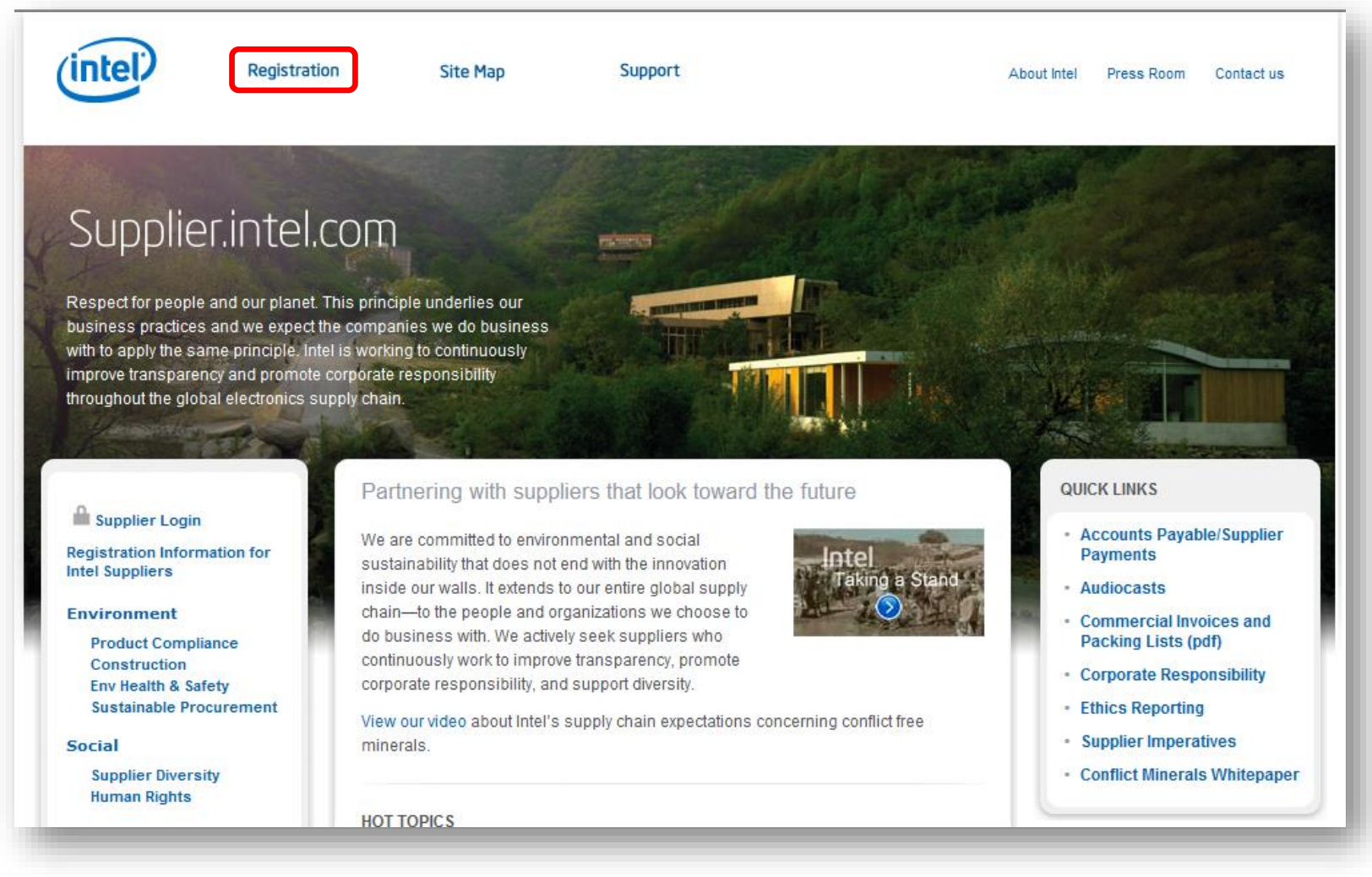

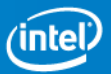

## Click on the "Intel Supplier" link.

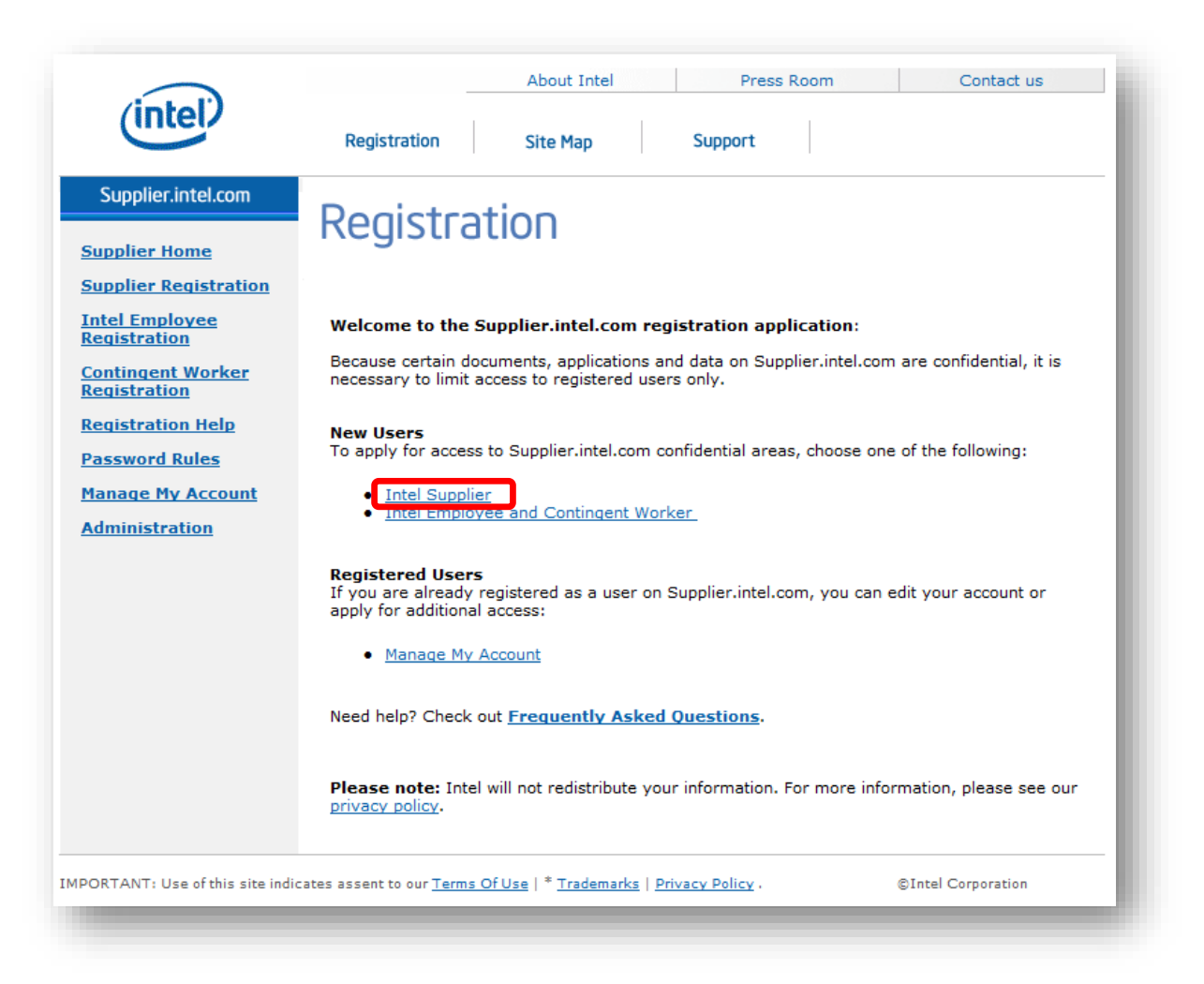

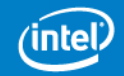

The Supplier Registration page explains the steps required to gain secure access to Intel's Supplier Presence Site. You will complete the following steps:

Provide your company's Dun & Bradstreet DUNS number.

Select the application(s) you need  $$ for now, select Proof of Performance.

Complete the application form to create the account.

To continue with the Account Request process, click the "Step 1a" tab at the top of the page, or **click the "Next >>" button** at the bottom.

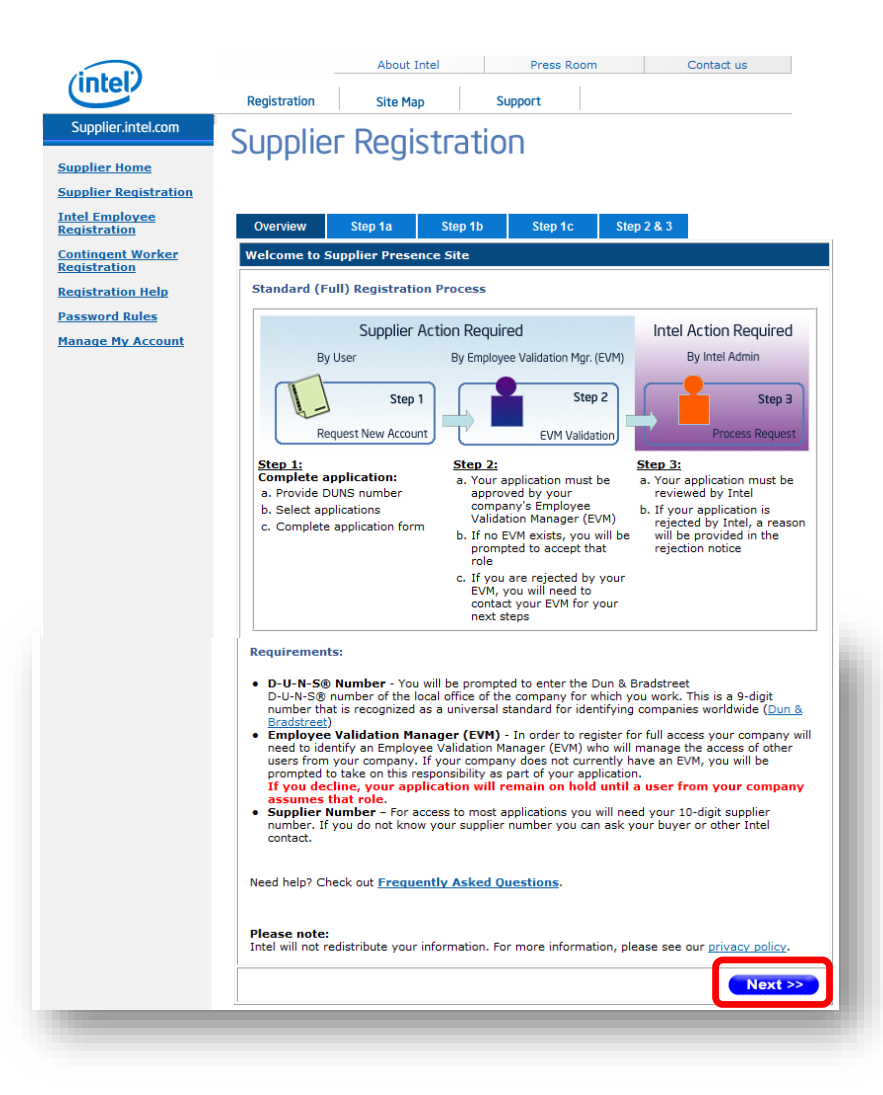

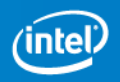

On the Step 1a tab, **enter the 9-digit Dun & Bradstreet DUNS number for the local office of the company for which you work** (not that of the global corporate office).

On this tab you will find information about what Dun & Bradstreet DUNS numbers are, and how to find the DUNS number for your company if you don't know it.

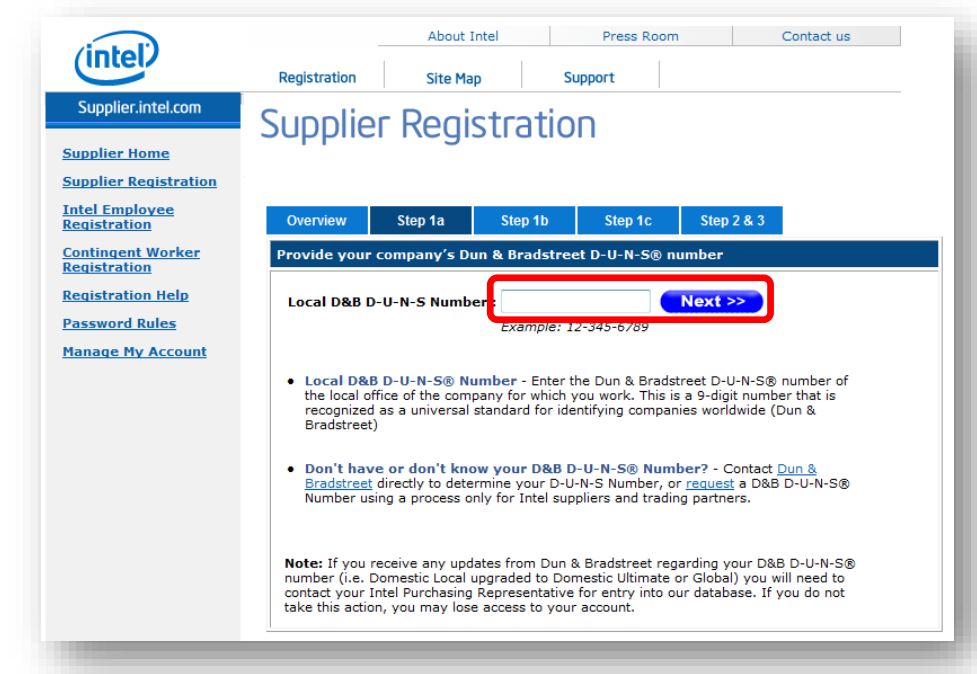

If you don't know the DUNS number for your local office, you may enter the DUNS number sent to you by Intel.

After entering the DUNS number for your company's local office, click the "Step 1b" tab or **click the "Next >>" button**.

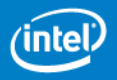

### On the Step 1b tab, please **uncheck Intel® Web Suite – Suppliers Only**.

Confirm that the **checkbox is ticked for "Proof of Performance – Suppliers Only".**

Click the "Step 1c" tab or **click the "Next >>" button**.

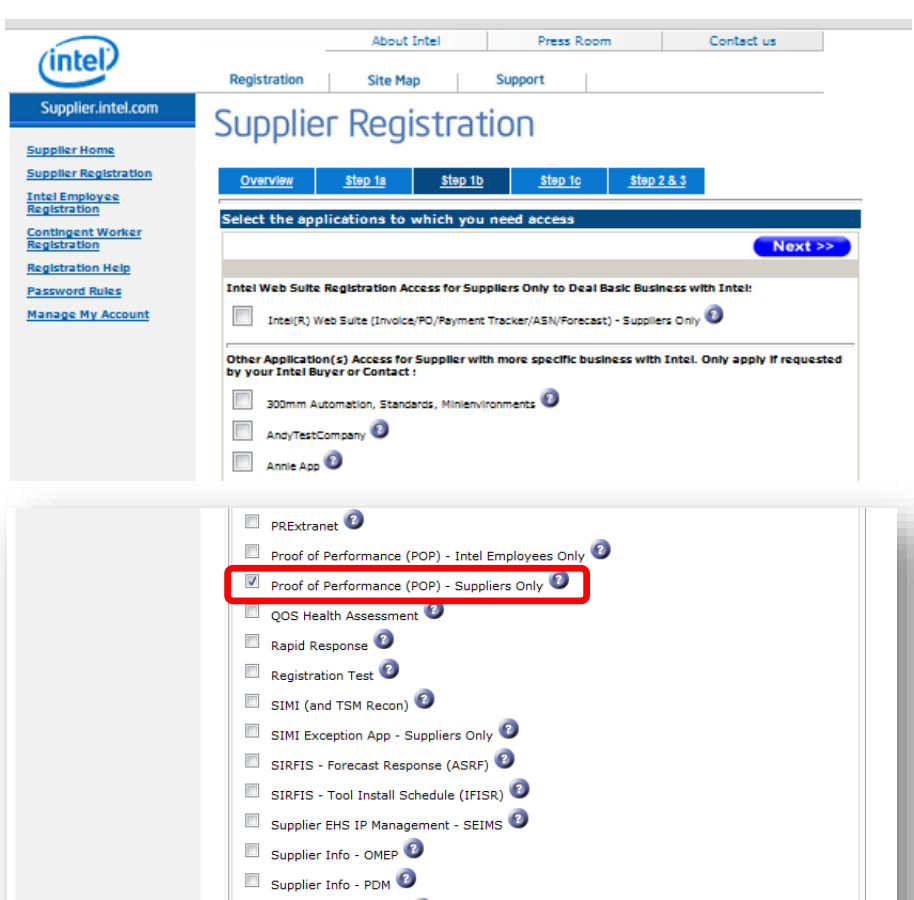

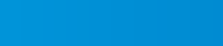

Supplier Info - Quality

Supplier Training  $\Box$  Tahoe  $\odot$ TSM Planner<sup>2</sup>  $\Box$  TSRF

Visual Defect Catalog WMLite<sup>2</sup>

Supplier Info - Serial Number Tracking Supplier Info - Sili-Con Reports

 $Next$ 

On the Step 1c tab, **populate all required fields** (marked with \*).

Make sure the password you provide meets the site's password requirements by clicking the "Password Rules" link.

### Remember to **insert** the **Intel 10- Digits Supplier#.**

Click the "Step 2 & 3" tab or **click the "Submit" button**.

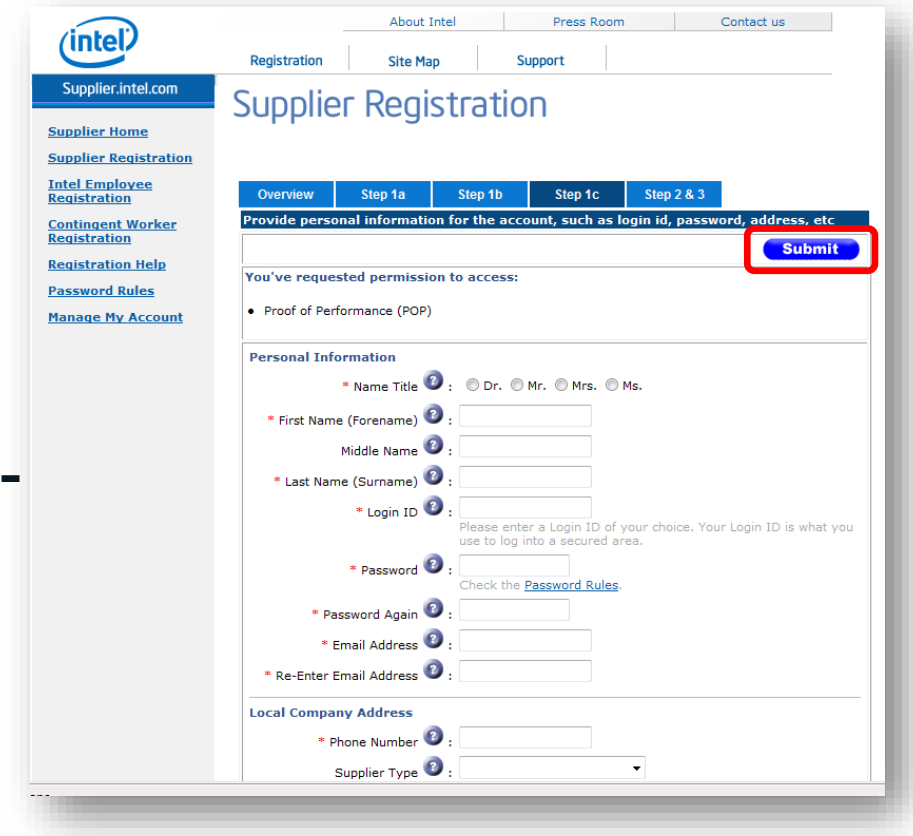

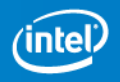

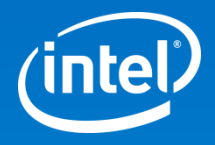

Q2: After I login, why can't I find the "Request Access to Additional Applications" link under the "Manage My Account" section?

A2: It is possible that your current SPS account only has access to Web Suite Lite. You may email SPS Support team (supplier.presence.site@intel.com) to confirm. If you only have Web Suite Lite access, you will first need to upgrade it to the standard/full Web Suite before you can request access to POP system. To upgrade, please refer to the next page.

#### <span id="page-21-0"></span>**UPGRADE TO STANDARD (FULL) REGISTRATION for WS1 suppliers only**

- 1. <https://supplier.intel.com/supplierhub/>
- 2. Click on "Registration".
- 3. Next, click on "Manage My Account".
- 4. Log in with your ID and password and click "Submit".
- 5. Select "Upgrade to Standard (Full) Registration".
- 6. Read and understand the page. Click "Next".
- 7. Enter your DUNS number and click "Next".
- 8. "Intel(R) Web Suite (Web Invoice/Web PO/Payment Tracker/ASN) **Suppliers Only**" is located at the top. Make sure there is a check mark to the left.
- 9. Then click "Next".
- 10.The access request form is now displayed. Please fill in all the fields that have the orange asterisk next to them. If you do not know how to fill out a field, mouse over the "**?**" symbol. An explanation box will appear.

Once you submit the request, it will be routed to your company's EVM for approval. Only after the EVM has approved will it route to Intel for processing.

- 1. This is an additional step if your company does not have an EVM (Employee Validation Manager) setup. You will be prompt to become an EVM. This requires the approval of your Intel Contact person.
- 2. Read the EVM Responsibility and click on "I ACCEPT".
- 3. Enter the Intel Contact email address and click "Submit".

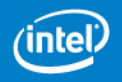

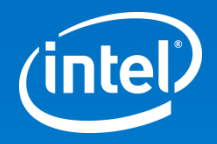

Q3: I have completed Step 1 (Login & Request Access). However, it looks like our company does not have an EVM assigned yet. What should I do?

A3: You may request to be an EVM. Please refer to the following pages for the process. You will need to specify an Intel Buyer to approve your request to be an EVM.

If your company does not have an EVM, you will see this screen which indicates that your request will be put on hold pending the EVM approval.

You may request to become your company's EVM, or you may ask someone else at your company to follow this account request process and to request the EVM role.

To see the responsibilities of an EVM and to request the role, **click the "Employee Validation Manager Roles and Responsibilities" link**.

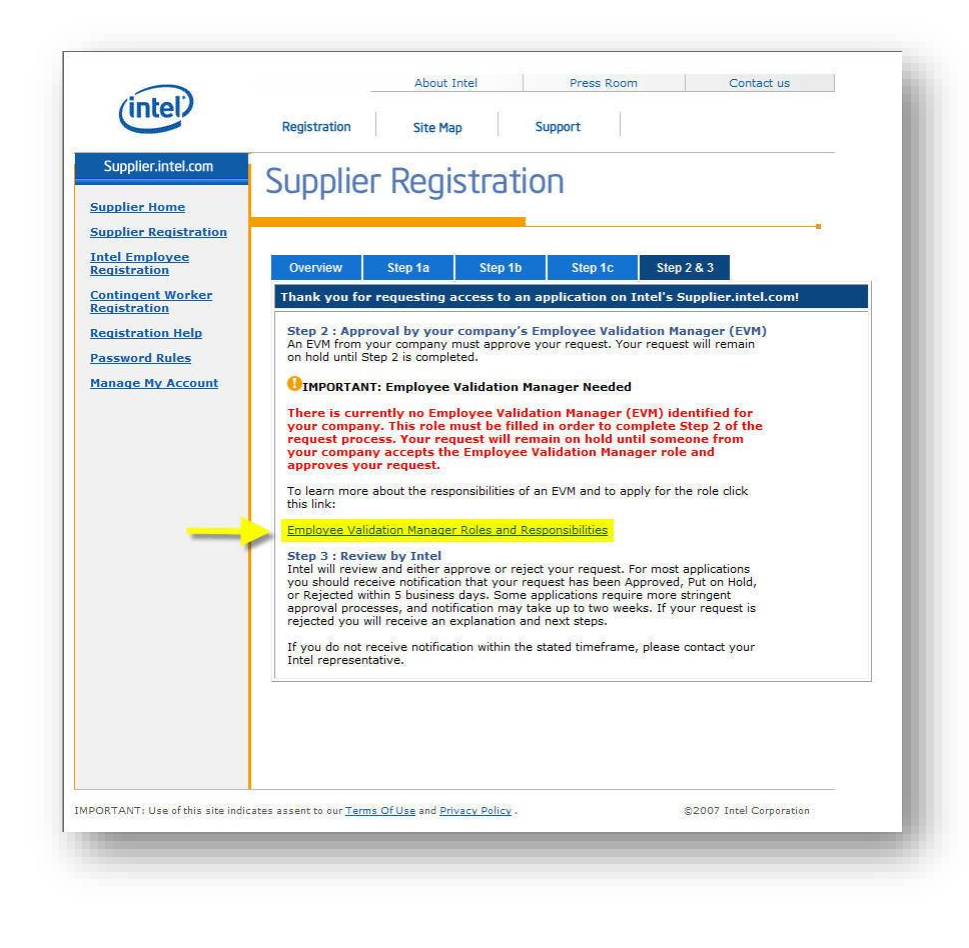

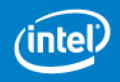

On the Employee Validation Manager Roles and Responsibilities page you will be prompted to accept the EVM role.

If you do not wish to become the EVM for your company, your account request will remain on hold until another company representative requests an account and accepts the role.

If you elect to become an EVM for you company, **click the "I Accept" button**.

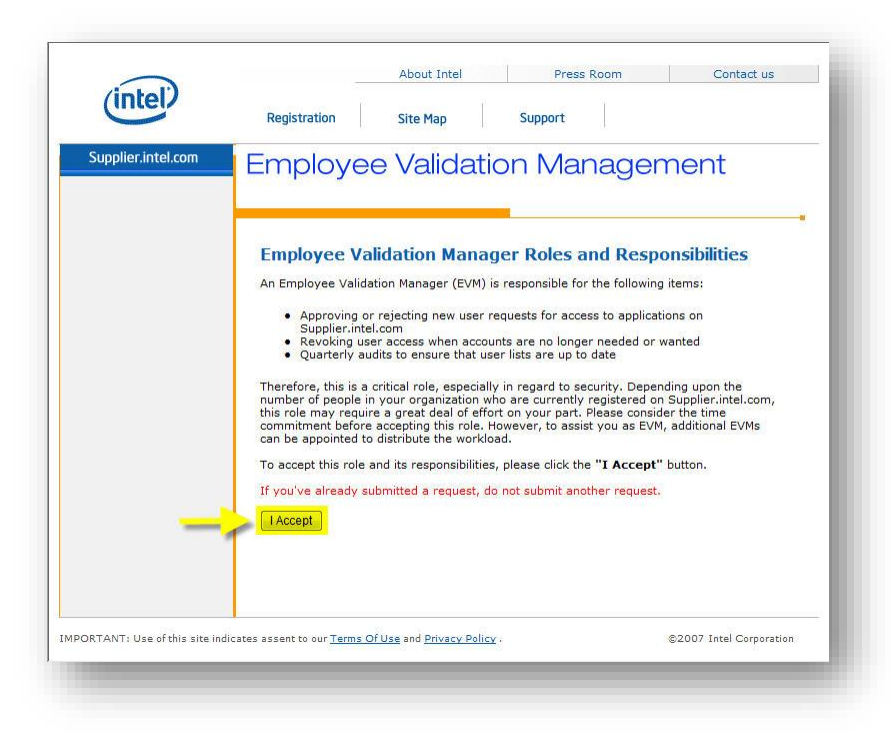

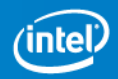

To request the EVM role, **enter the e-mail address of the Intel Contact sent to you by Intel**.

**Click the "Send Email" button.**

You will be redirected to a screen confirming that your EVM role request has been successfully submitted.

You may close your browser, or click the "Supplier.intel.com" link at the top of the left navigation bar to return to the start page to read documents about doing business with Intel.

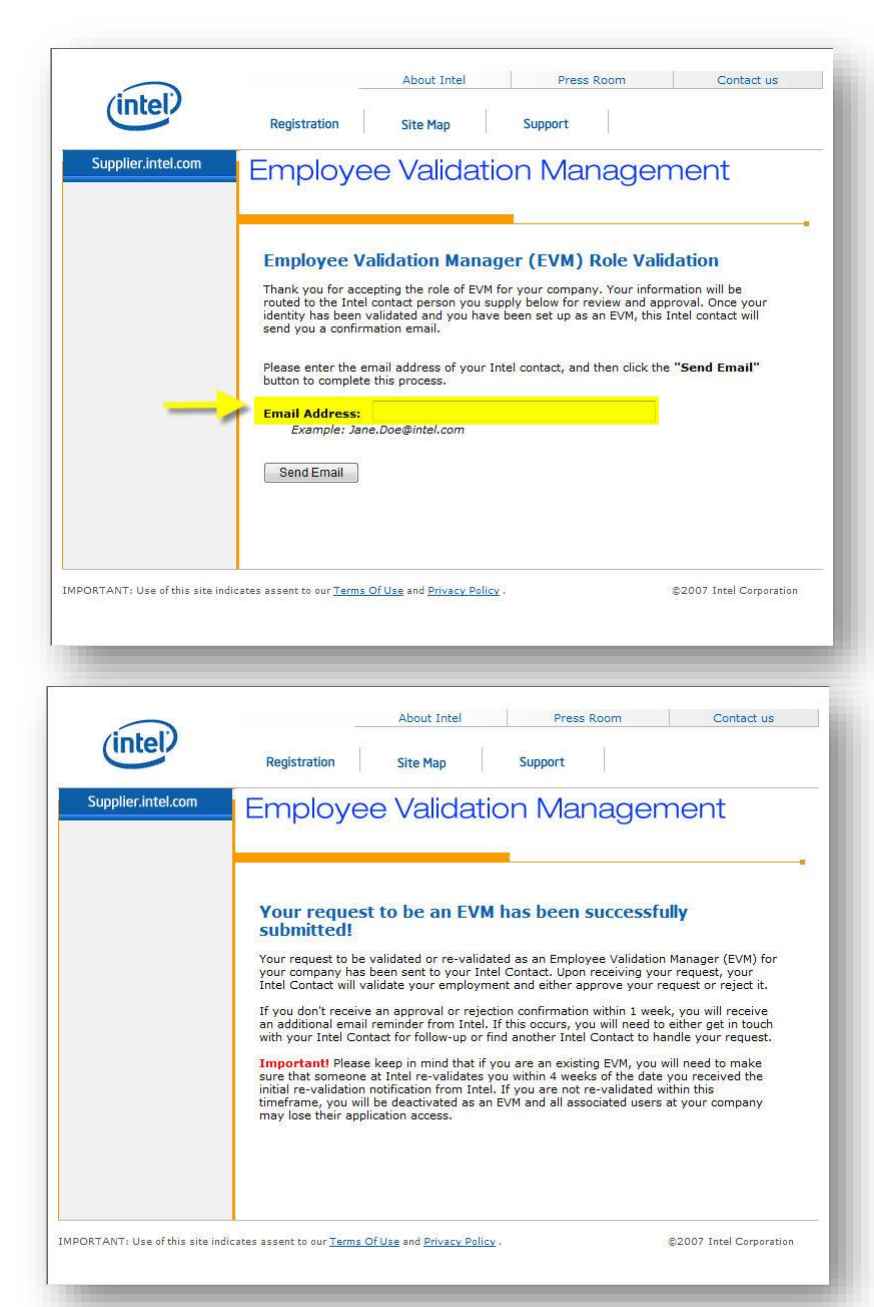

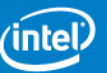

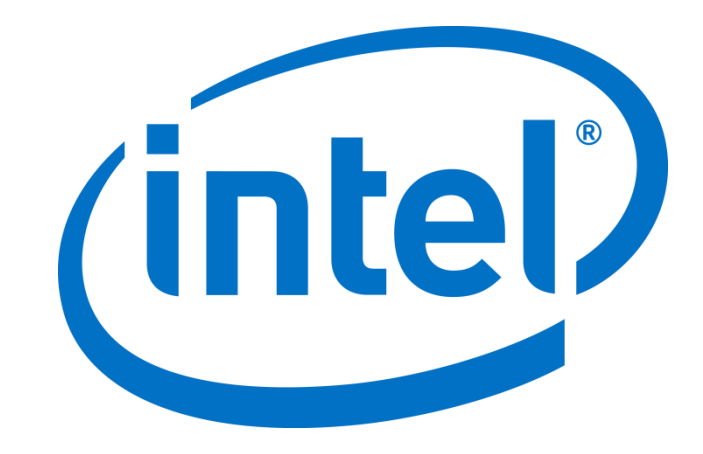